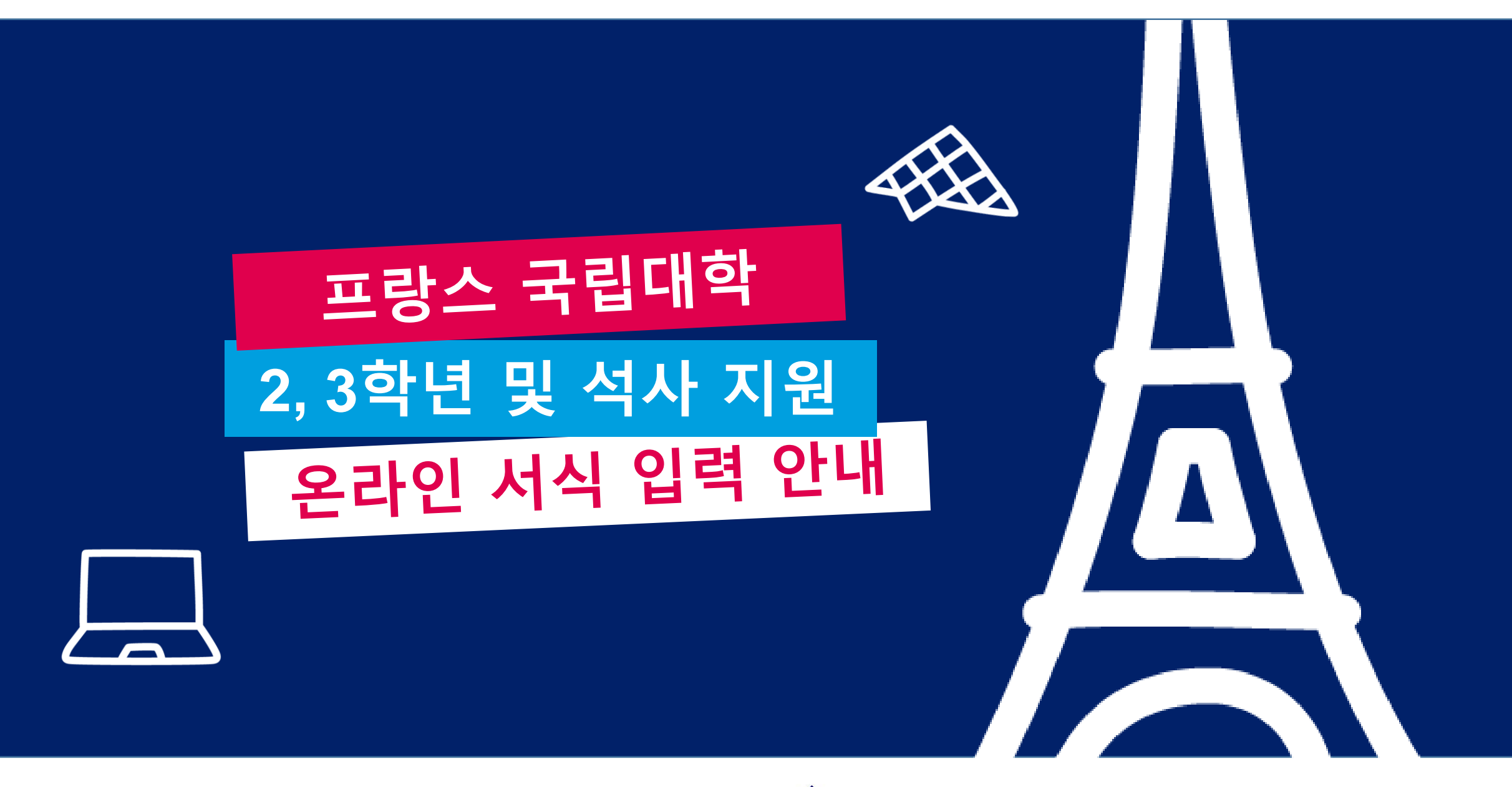

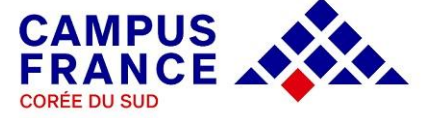

# **회원 가입 Créez votre compte en ligne**

- **\*본 사이트(https://pastel.diplomatie.gouv.fr/etudesenfrance) 는 Mozilla Firefox 를 사용해야 하므로 해당 브라우저를 반드시 설치한 후 가입하시기 바랍니다.**
- **Etudes en France** 사이트 우 측 상 단 의 J e m'inscris(회원 가입) 버튼을 누른 후 리스트가 나오면 Campus France Corée를 선택합니다.
- ◆ 필수 입력 사항을 모두 기입하고 하단의 계정 생성 버튼을 누르면 기입한 이메일 주소로 회원 가입을 위한 링크가 포함된 메일을 받게 됩니다.
- ◆ 해당 링크에서 비밀번호를 설정하면 로그인하실 수 있습니다.

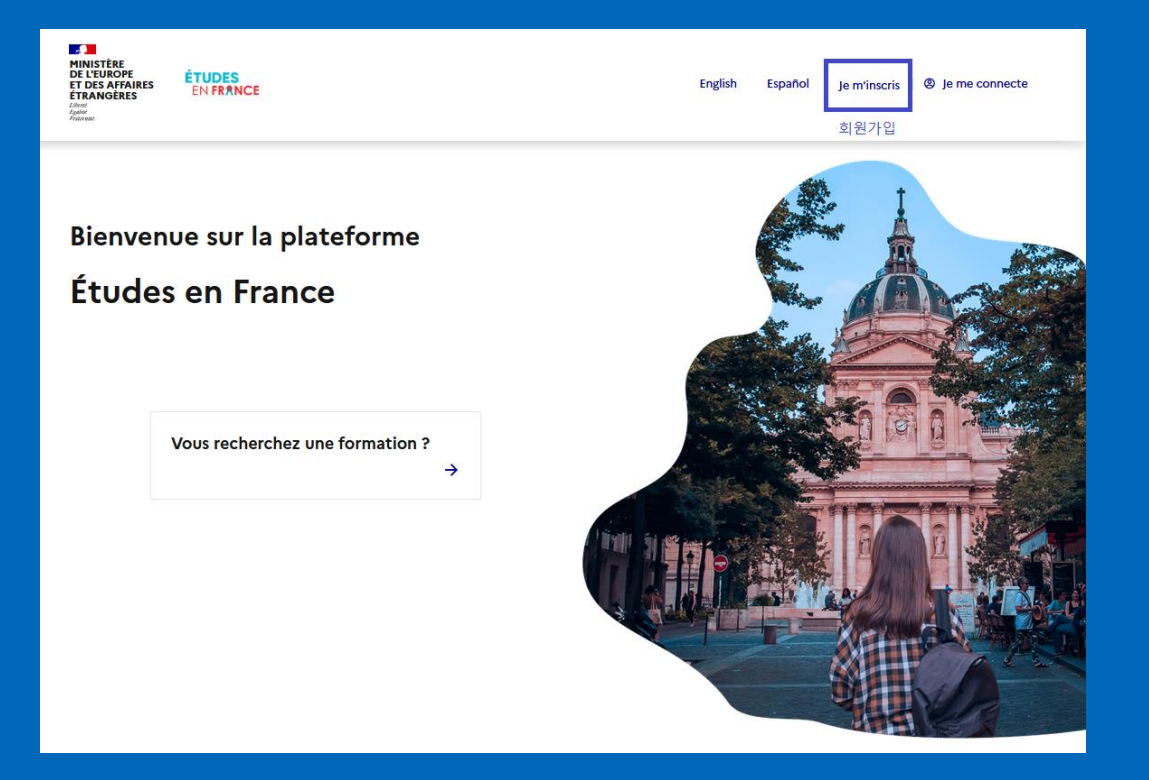

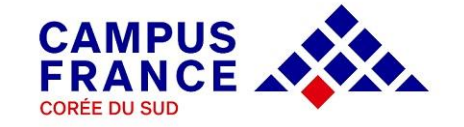

## **온라인 서식 입력 Je saisis mon dossier**

- ◆ 국립대학 및 국립건축학교 지원자의 경우 상단의 **Je suis candidat (나는 지원자입니다)**를 선택하여 온라인 서식을 입력합니다.
- ◆ 1 학생 : 온라인 서식 입력 항목에 해당하는 3단계 절차를 순서대로 모두 완료해야만 온라인 지원이 정상적으로 접수됩니다.
- ◆ 온라인 서식 입력을 모두 마친 후에 제 출 서 류 를 마 감 기 한 까 지 \_ <u>등 기</u> 우편으로 캠퍼스프랑스에 송부합니다.

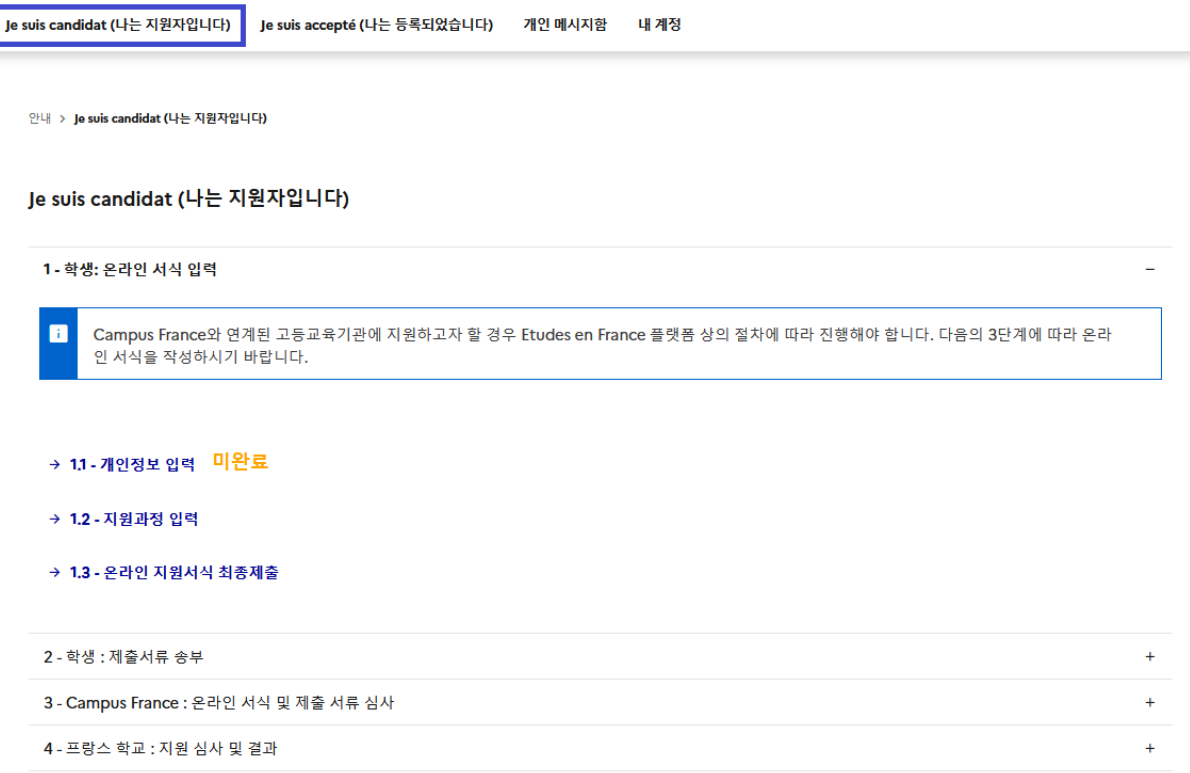

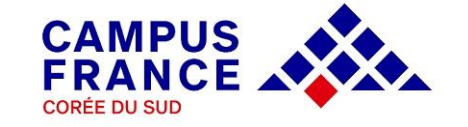

### **1. 개인 정보 입력 Je saisis mes informations personnelles**

#### ◆ 개인 정보 입력 메뉴는 아래의 주요 항목으로 구성되어 있습니다.

**개인 정보** 항목에는 증명 사진과 여권 스캔본을 파일로 업로드하셔야 하며, 주소 및 연락처 등의 개인 정보를 기입합니다.

**이력서** 항목에는 이력서 워드 파일을 다운로드받아 작성한 후 업로드합니다.

**학업 과정** 항목에는 본인에게 해당되는 학업 사항을 기입하고, 증빙 서류(프랑스어로 번역 공증된 페이지)를 업로드합니다. 증빙 서류 업로드 후 파일을 반드시 확인해야 하며, 해상도가 낮거나 글씨크기가 작은 경우 학교측에서 서류심사가 제대로 이루어지지 않으므로 각별히 유의하시기 바랍니다.

**프랑스어 시험** 항목은 프랑스어학능력시험 취득 성적을 기입하고 증빙 서류를 스캔하여 업로드합니다. TCF-DAP 시험을 치르고 결과를 기다리는 중인 경우 Convocation을 대신 업로드해두시고 추후 Attestation 업로드 요청을 하시기 바랍니다.

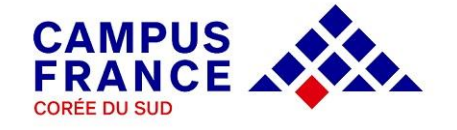

- **학업 및 경력 사항**에 업로드하는 서류는 반드시 **프랑스어**로 공증된 페이지이어야 하며, 해상도가 낮거나 글씨크기가 작은 경우 학교측에서 서류심사가 제대로 이루어지지 않으므로 각별히 유의하시기 바랍니다.
- ◆ 영어로 진행되는 과정의 경우 학교측에서 영문서류로 입학심사 진행 시 프랑스어 번역 공증없이 영문서류 원본 제출 및 업로드가 가능합니다.

◆ 아래 중에서 본인에게 해당되는 경우에 따라 학업 사항을 추가하여 입력하고 각각의 서류를 업로드합니다.

*A.* **국내 또는 해외 대학 재학생 또는 졸업생**

**'고등학교 졸업연도'** 항목을 추가하여 프랑스어로 번역 공증된 **고등학교 졸업증명서**를 업로드한 후 **'고등교육' 항목을 추가하여 대학 재학(휴학, 제적) 또는 졸업증명서, 대학 성적증명서**를 업로드합니다.

\* 재학 또는 휴학 중인 경우 진행 중인 학업 관련 서류는 반드시 3개월 이내에 발급받은 서류로 번역 공증을 받아야 합니다.

*B. 2024***년** *2***월 대학 졸업예정자**

**'고등학교 졸업연도'** 항목을 추가하여 프랑스어로 번역공증된 **고등학교 졸업증명서**를 업로드한 후 **'고등교육 학위'** 항목을 추가하여 **대학 졸업예정증명서, 대학 성적증명서**를 업로드합니다.

\* 대학 학업 관련 서류는 반드시 3개월 이내에 발급받은 서류로 번역 공증받아 제출하며, 추후 합격 후 진학 시에는 졸업증명서를 발급받아 번역 공증받도록 준비해야 합니다.

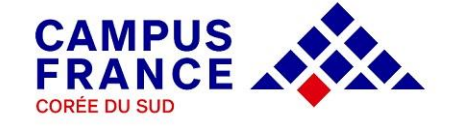

*C.* **대학원생 또는 대학원 졸업생**

**'고등학교 졸업연도'** 항목을 추가하여 프랑스어로 번역공증된 **고등학교 졸업증명서**를 업로드한 후 **'고등교육 학위'** 항목을 추가한 후 **대학 학사 졸업증명서, 대학 학사 성적증명서**를 업로드합니다.

대학원에 재학 중인 경우, '고등교육' 항목을 추가하여 **대학원 재학(휴학)증명서, 대학원 성적증명서**를 업로드하고,

대학원 졸업생인 경우, '고등교육 학위' 항목을 추가하여 **대학원 석사 졸업증명서**, **석사 성적증명서**를 업로드합니다.

\*재학 또는 휴학 중인 경우 진행 중인 학업 관련 서류는 반드시 3개월 이내에 발급받은 서류로 번역 공증 받아야 합니다.

**\*주의\***

**학업 서류 번역 공증본의 프랑스어 표기 내용을 반드시 확인하고 제출하시기 바랍니다. 또한 온라인 서식 상에 관련 서류를 스캔하여 업로드해야 하므로 글씨 크기가 너무 작지 않게 작성되어야 하며, 성명, 학위명, 성적 등이 잘못 기재된 경우 서류 심사 상의 불이익이 있을 수 있으니 각별히 유의하셔야 합니다. 스캔 파일 업로드 시 반드시 각 파일의 명칭을 알파벳으로 기재합니다.**

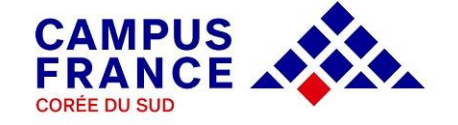

### **2. 지원 과정 입력 Je remplis mon panier de formations**

- ◆ 온라인 서식 입력 2번째 단계인 지원 과정 입력에서는 본인이 선택한 과정과 그에 따른 지원 동기서를 작성합니다.
- 국립대학 2, 3학년 및 석사 과정에서는 **그 외 모든 교육과정**을 체크한 후 학위명 및 전공명 키워드를 입력하여 과정을 검색하거나 하단의 상세 검색을 눌러 카테고리 지정이 가능합니다.

 총 **7개**까지 과정을 입력할 수 있으며, 같은 학 교 의 같 은 전 공 으 로 다 른 학 년 을 중복지원하는 것도 가능합니다.

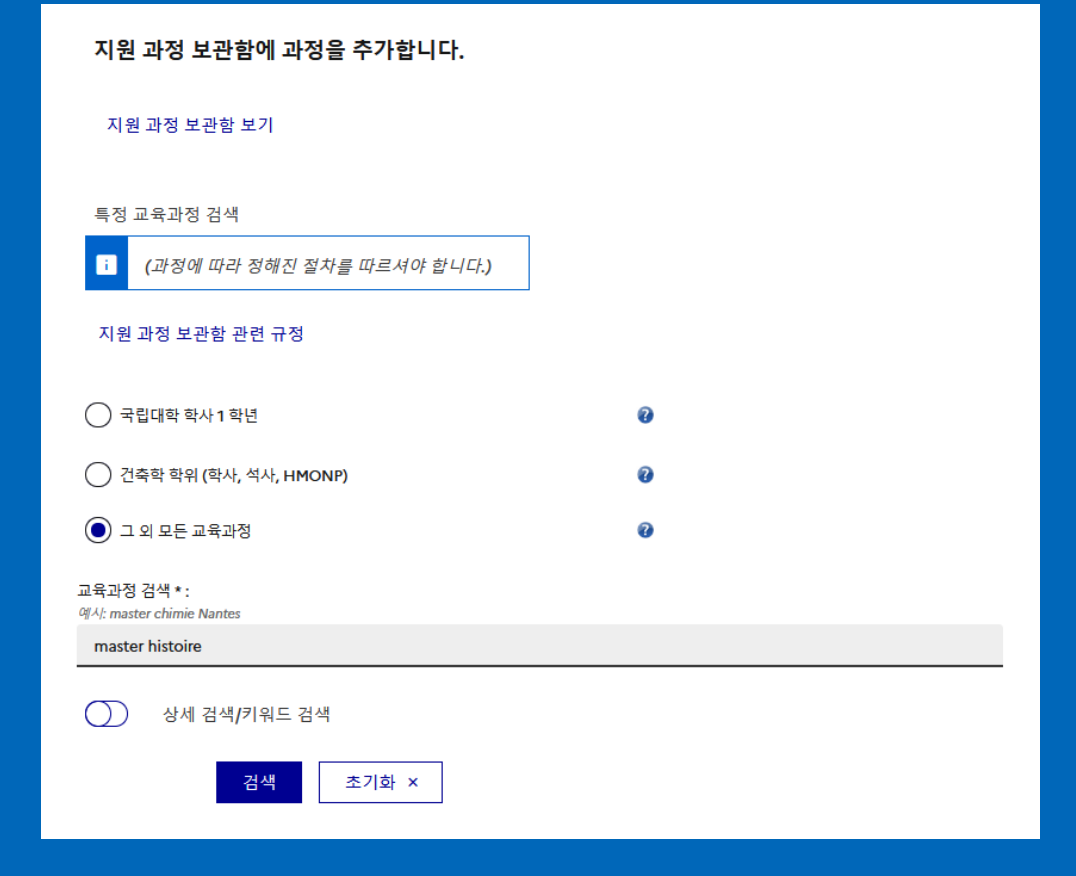

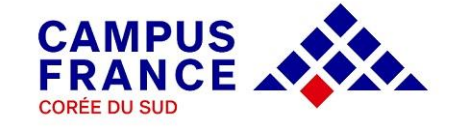

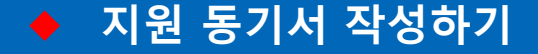

우측의 **지원 동기서 작성** 버튼을 눌러 각 해당 과정의 지원 동기서를 작성할 수 있으며 , 모든 지원 과정에 동일한 지원 동기서를 작성하는 것도 가능합니다 . 학교측에서는 Etudes en France 에 입력된 지원 동기서만 확인이 가능하므로 제출서류 상에 작성된 내용과 반드시 동일하게 입력되어야 합니다 . *(\**우편으로 접수되는 서류는 학교측으로 전달되지 않습니다*.)*

각 과정의 지원 동기서 입력이 모두 완료되면 지원 과정 보관함 작성이 완료됩니다 .

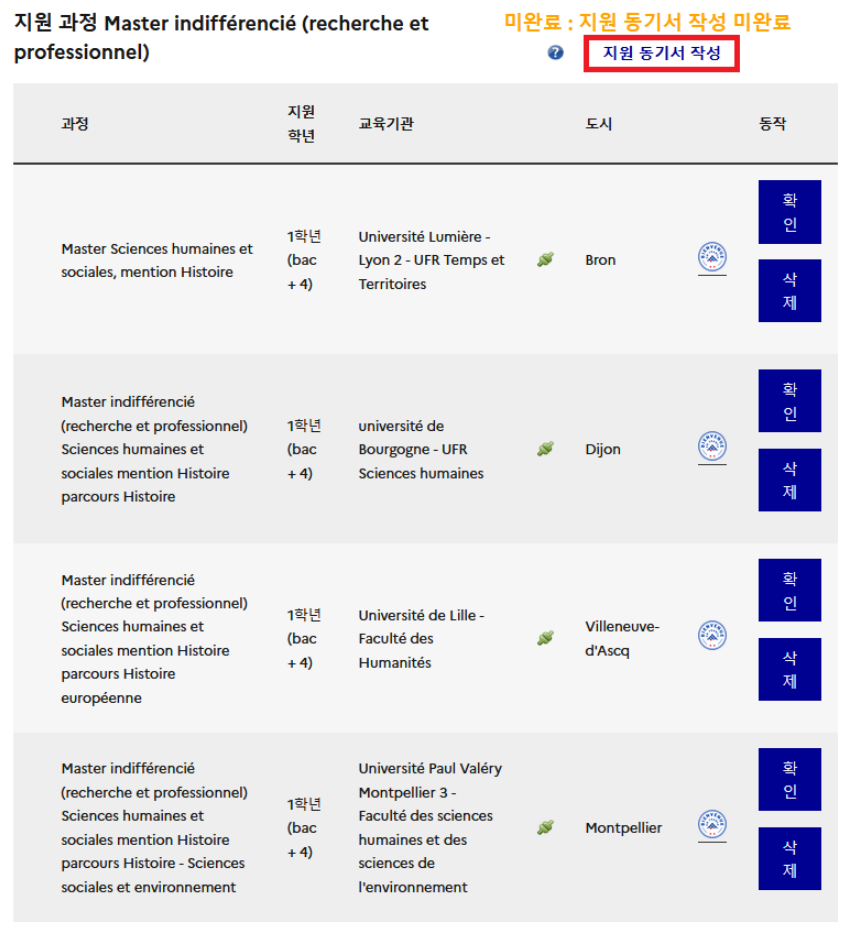

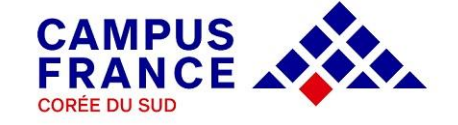

# **3. Campus France : 온라인 서식 및 제출 서류 심사 L'espace Campus France vérifie mon dossier**

- 지원 과정 보관함의 작성을 완료한 이후에는 입력된 모든 정보를 최종적으로 확인하고 온라인 서식을 최종 제출해야 합니다. 최종 제출 후에는 입력한 내용의 수정이 불가능하므로 반드시 각각의 항목을 꼼꼼히 확인한 후 하단의 버튼을 눌러 지원서를 최종 제출합니다.
- 최종 제출된 온라인 서식은 우편으로 송부된 서류와 함께 Campus France 에서 심사합니다. 지원한 학교측에서 검토하는 내용은 온라인에 입력된 사항이므로 반드시 온라인 서식과 우편 송부된 서류의 내용이 동일해야 합니다.
- 서류 심사 중 수정이 필요한 사항이 있을 경우 이메일 및 플랫폼 상으로 해당 내용이 발송되므로 회원 가입 시 입력한 이메일을 주기적으로 확인합니다. 또한 학교측에서 학생들에게 개별적으로 별도의 요구 사항이나 절차를 이메일로 전달할 수 있으니 메시지함도 더불어 반드시 확인하시기 바랍니다.
- 서류 심사가 완료된 후에는 개별적으로 면접일시가 이메일로 통보됩니다. 면접은 지원 과정의 언어(프랑스어 또는 영어)로 학업 동기 및 계획에 관해 이루어지므로 해당 내용을 잘 설명할 수 있도록 준비하시기 바랍니다.

< 지원 절차에 관련된 문의사항은 **ecf@kr.ambafrance-culture.org**로 보내주시기 바랍니다. >

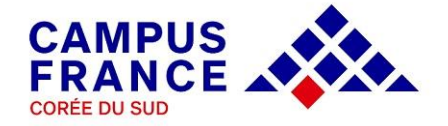